# Note di rilascio di Xerox® FreeFlow® Core

Versione software 7.0.0

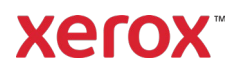

© 2023 Xerox Corporation. Tutti i diritti riservati. Xerox®, Altalink®, Baltoro®, Brenva®, FreeFlow®, VIPP®, Xerox® Nuvera®, Primelink®, Iridesse®, iGen®, Versant®, Rialto®, Impika®, CiPress® e Trivor® sono marchi di Xerox Corporation negli Stati Uniti e/o in altri paesi.

Adobe, il logo Adobe, il logo Adobe PDF, PDF Converter SDK e PDF Library sono marchi o marchi registrati di Adobe Systems Incorporated negli Stati Uniti e/o in altri paesi.

Sono inoltre riconosciuti marchi di altre società.

Sebbene sia stata utilizzata la massima cura nella preparazione di questo materiale, Xerox Corporation non si assume alcuna responsabilità derivante da eventuali inesattezze oppure omissioni.

Il presente documento è soggetto periodicamente a modifiche. Modifiche, imprecisioni tecniche ed errori tipografici saranno corretti nelle edizioni successive.

Versione del documento: 1.0 (Maggio 2023).

BR38635

# Prefazione

Benvenuti nelle Note di rilascio di Xerox® FreeFlow® Core. Questo documento contiene informazioni importanti su requisiti di sistema, nuove funzioni e miglioramenti, problemi noti e limitazioni, e stampanti supportate in riferimento alla versione del software corrente.

# **Contenuti**

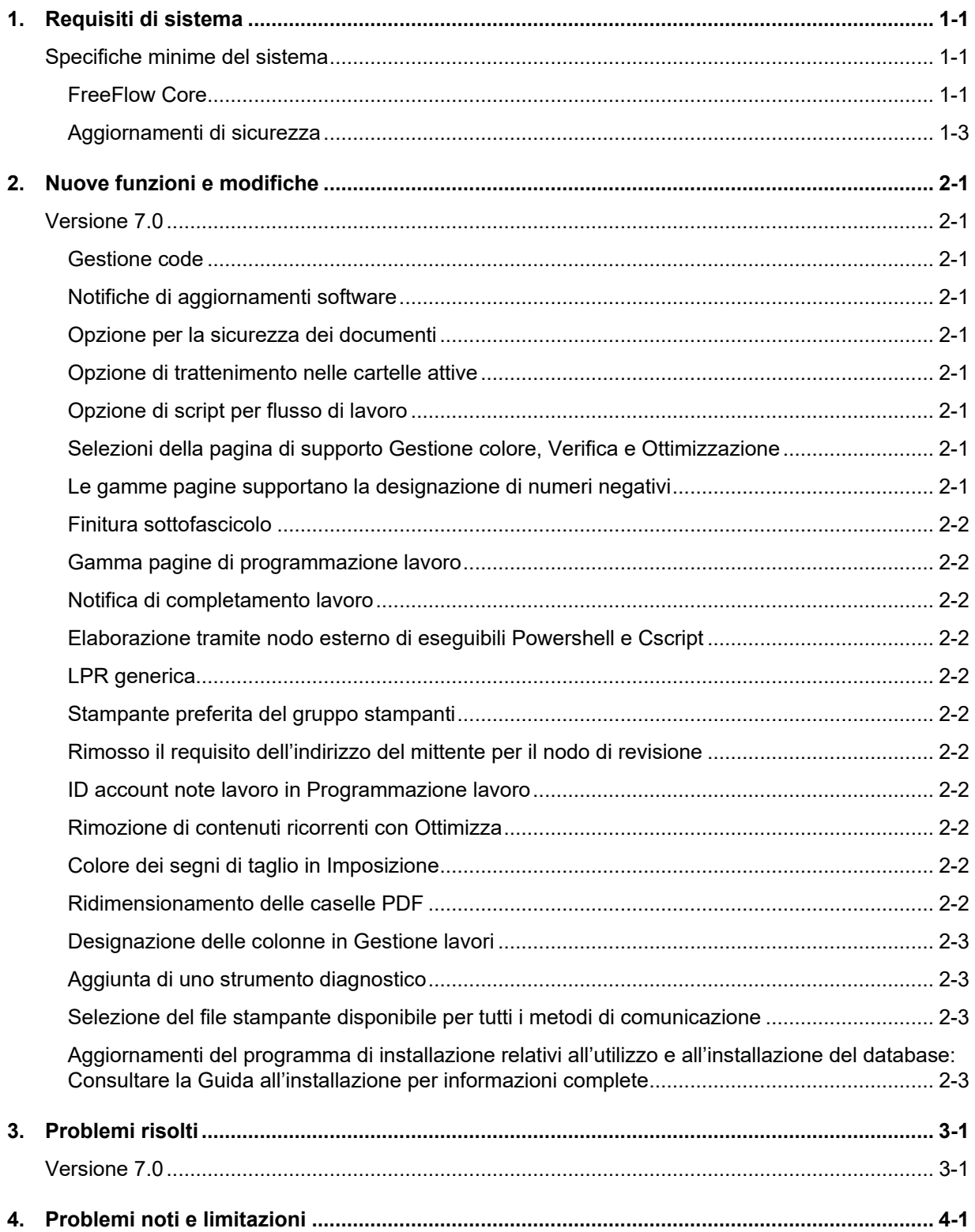

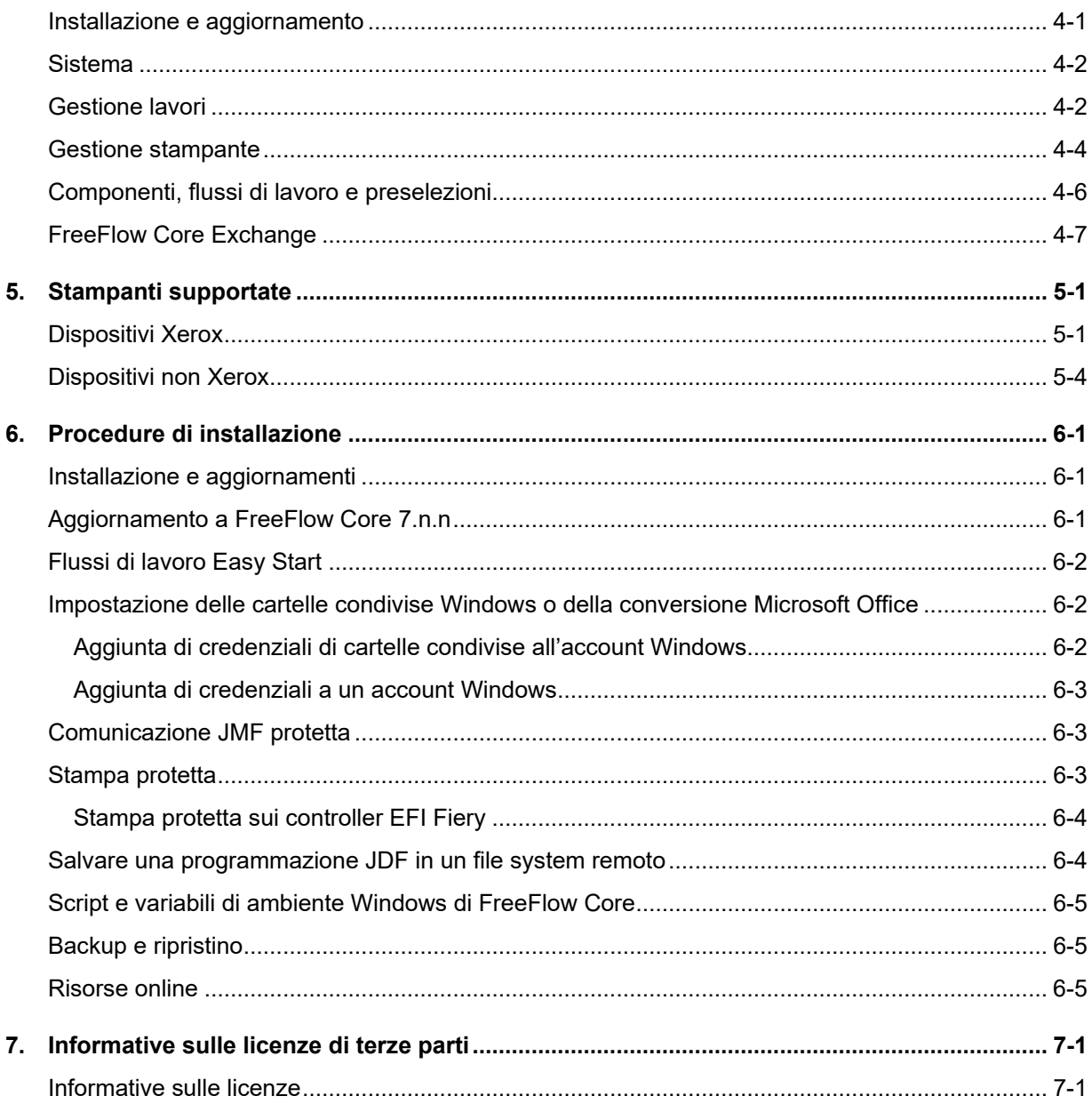

# <span id="page-5-0"></span>1. Requisiti di sistema

# <span id="page-5-1"></span>Specifiche minime del sistema

#### <span id="page-5-2"></span>**FreeFlow Core**

Xerox® FreeFlow® Core è supportato su un PC autonomo dedicato che soddisfi o superi i requisiti di sistema definiti di seguito. L'installazione di componenti software diversi da quelli descritti nella tabella in basso non è supportata.

#### L'installazione di FreeFlow Core è supportata solo su reti WAN (Intranet) o reti locali private.

È responsabilità del Cliente dotarsi di, installare e configurare un PC o un server autonomo con una versione del sistema operativo adeguatamente dotata di licenza e che soddisfi i requisiti minimi di tale sistema operativo prima dell'installazione del software.

#### FreeFlow Core non può essere installato su controller di Dominio o controller di Dominio di backup.

#### **Linee guida sulle prestazioni**

FreeFlow Core comprende un servizio che monitora automaticamente le risorse critiche e fornisce sia notifiche e-mail sia un'avvertenza nell'interfaccia utente quando la memoria, lo spazio su disco e/o lo spazio tabelle database sono limitati. Queste avvertenze non sono solo informative, ma identificano le condizioni che impediscono un funzionamento affidabile del sistema.

Se vengono visualizzati questi errori, aggiornare il server FreeFlow Core con risorse aggiuntive (ad es., memoria di sistema e spazio su disco rigido).

\*La configurazione di base è adatta solo per l'esecuzione di operazioni basilari del flusso di lavoro o per la valutazione del software. Per tutti gli altri ambienti, è necessario procurarsi un sistema che soddisfi o superi le specifiche raccomandate.

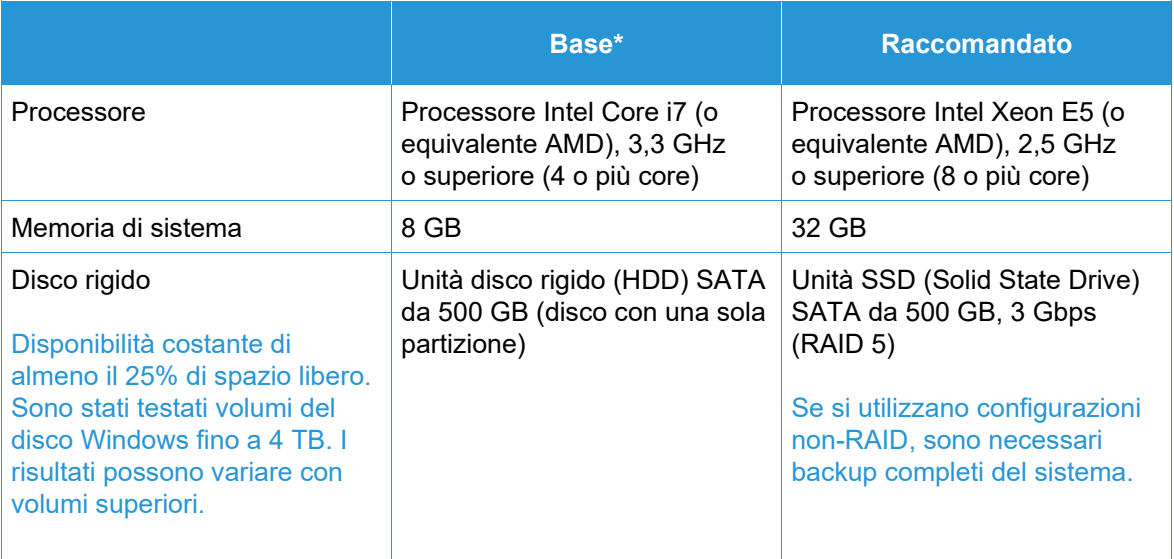

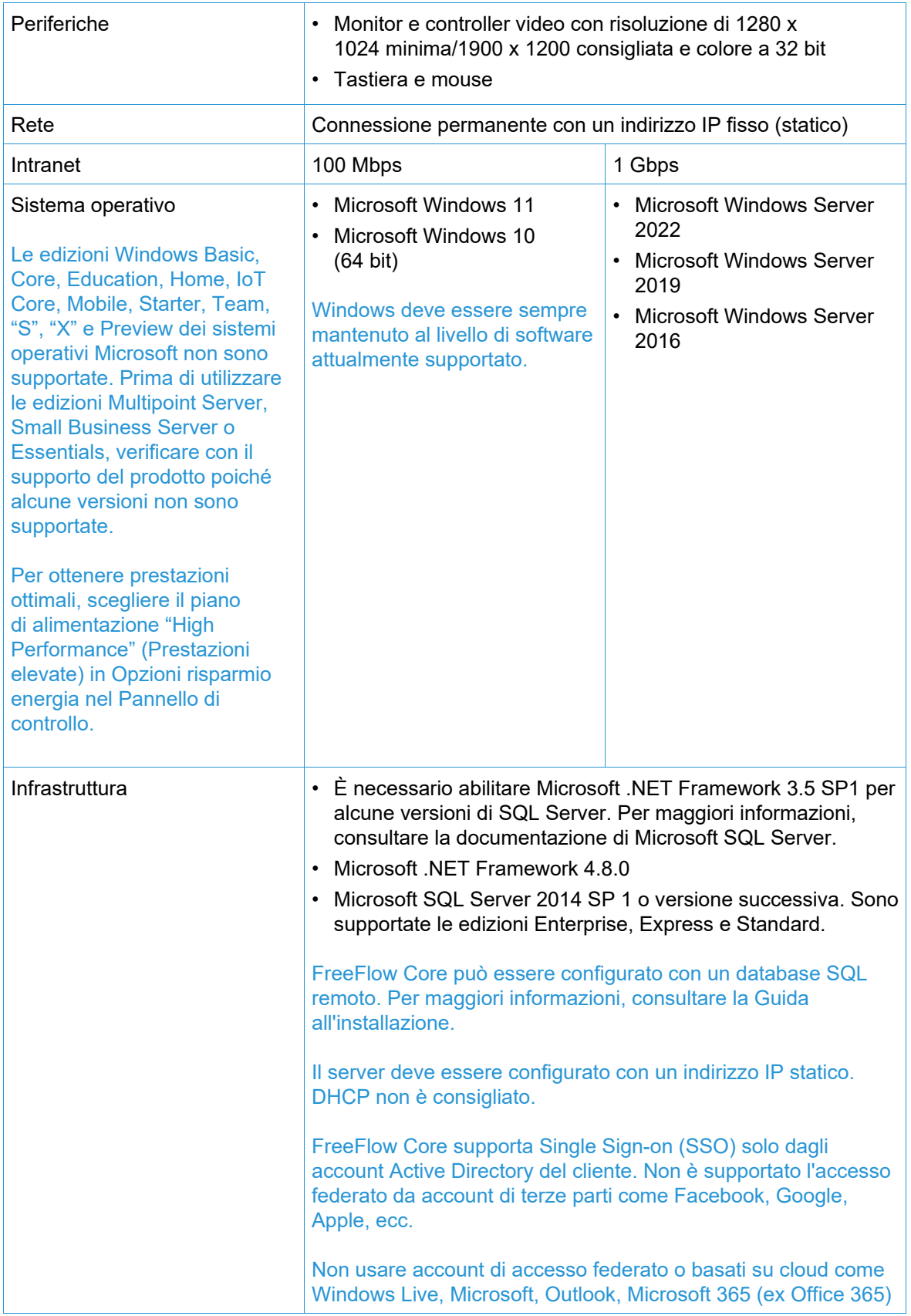

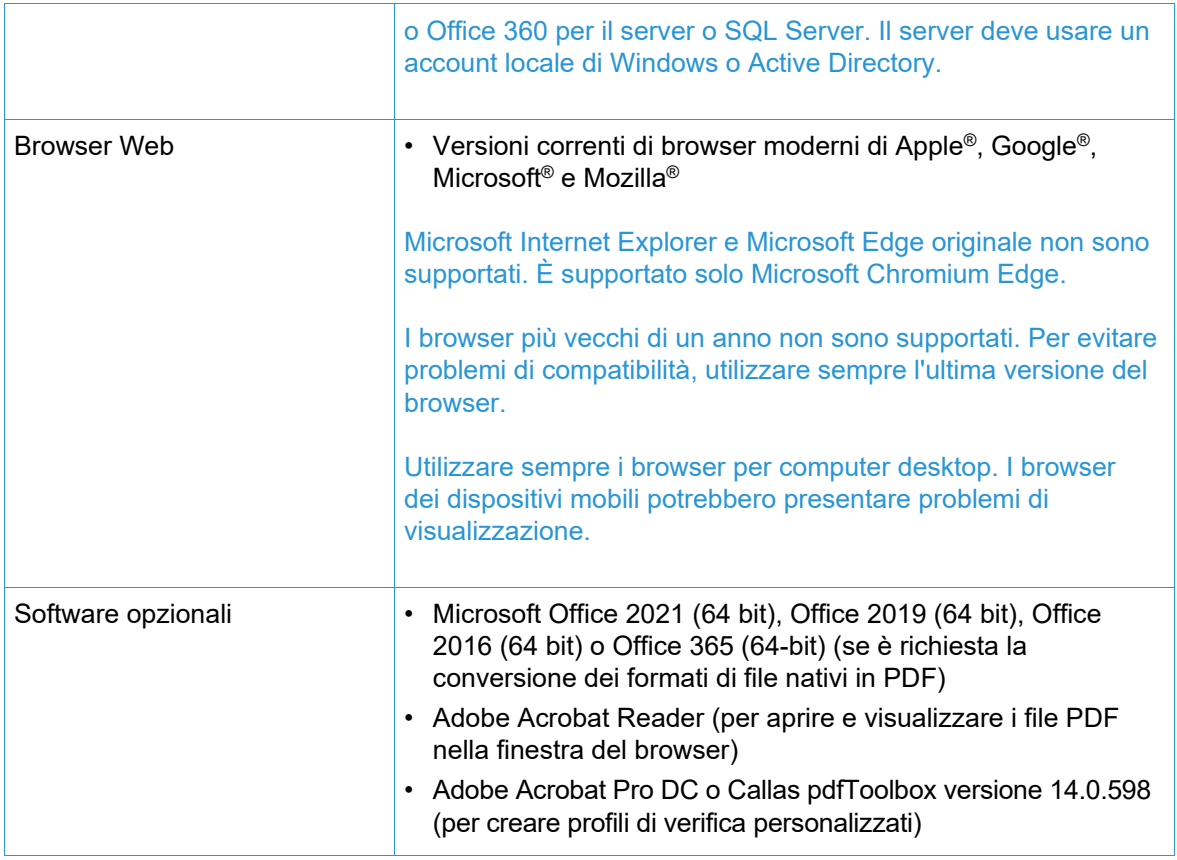

#### **Supporto per ambiente virtuale**

Quando si installa il software in un ambiente virtuale, è responsabilità del cliente supportare l'ambiente virtuale e il software dell'ambiente virtuale stesso. I clienti devono inoltre fornire un ambiente virtuale completamente configurato, compreso l'accesso e il supporto all'assistenza Xerox, ove necessario. L'ambiente virtuale deve essere esplicitamente configurato in modo da soddisfare o superare i requisiti hardware fisici dichiarati.

Saranno supportati solo i problemi che possono essere riprodotti sulla configurazione del prodotto FreeFlow standard. Per quanto riguarda i problemi esclusivi dell'ambiente virtuale stesso, Xerox farà il possibile per risolverli.

#### <span id="page-7-0"></span>**Aggiornamenti di sicurezza**

Raccomandiamo di mantenere aggiornati tutti i prodotti software installati sul server e sui client FreeFlow Core, utilizzando Windows Update per ottenere le correzioni e gli aggiornamenti di sicurezza più recenti.

Per altre informazioni, consultare la *Guida alla sicurezza di Xerox*® *FreeFlow*®. Questo documento può essere scaricato dal sito Web della sicurezza Xerox all'indirizzo <https://security.business.xerox.com/>

# <span id="page-8-0"></span>2. Nuove funzioni e modifiche

# <span id="page-8-1"></span>Versione 7.0

#### <span id="page-8-2"></span>**Gestione code**

Disponibile con il modulo Gestione copie. Se lo si desidera, la funzione Gestione code può essere abilitata. Per accedere alla funzione, andare ad Amministrazione/Opzioni coda. Quando è abilitata, tutti i lavori vengono inviati alle code, anziché ai flussi di lavoro. Ciascuna coda esegue l'invio a un flusso di lavoro designato.

Le code forniscono le seguenti ulteriori funzionalità:

- Trattenimento o rilascio dei criteri,
- Durata della pulizia dei lavori,
- Scelta della stampante di destinazione,
- Script pre- e post-elaborazione,
- Determinazione dei contenuti a colori.

#### <span id="page-8-3"></span>**Notifiche di aggiornamenti software**

In Amministrazione/Notifiche, è presente un'opzione che consente di richiedere notifiche (via e-mail) da parte di Xerox relative agli aggiornamenti delle versioni software.

#### <span id="page-8-4"></span>**Opzione per la sicurezza dei documenti**

In Amministrazione/Sicurezza è disponibile un'opzione per impedire agli utenti, compresi gli amministratori, di ottenere/visualizzare i documenti inviati ed elaborati tramite i collegamenti della finestra Proprietà lavoro.

#### <span id="page-8-5"></span>**Opzione di trattenimento nelle cartelle attive**

Le cartelle attive hanno l'opzione aggiuntiva di specificare che un lavoro inviato deve essere trattenuto prima dell'elaborazione.

#### <span id="page-8-6"></span>**Opzione di script per flusso di lavoro**

Le opzioni di flusso di lavoro includono la possibilità di definire uno script da eseguire prima che si verifichi l'elaborazione del flusso di lavoro su un lavoro.

#### <span id="page-8-7"></span>**Selezioni della pagina di supporto Gestione colore, Verifica e Ottimizzazione**

I nodi Gestione colore, Verifica e Ottimizzazione hanno la capacità aggiuntiva di definire quale pagine dei lavori devono essere elaborate dai nodi.

#### <span id="page-8-8"></span>**Le gamme pagine supportano la designazione di numeri negativi**

I campi di testo Gamma pagine nei nodi supportano l'uso di numeri negativi. Ad esempio, "-1" è l'ultima pagina del documento, "-2" è la penultima pagina del documento, ecc.

#### <span id="page-9-0"></span>**Finitura sottofascicolo**

La stampante di destinazione con il tipo di file di stampa designato come PS (Postscript) aggiunge la capacità di definire sottofascicoli per la finitura. Questa funzione è operativa solo con i DFE del server di stampa FreeFlow.

#### <span id="page-9-1"></span>**Gamma pagine di programmazione lavoro**

Programmazione lavoro comprende l'opzione di designare la gamma di pagine da stampare.

#### <span id="page-9-2"></span>**Notifica di completamento lavoro**

In Amministrazione/Notifiche è presente un'opzione che consente di ricevere una notifica quando viene aggiunto un lavoro completato.

#### <span id="page-9-3"></span>**Elaborazione tramite nodo esterno di eseguibili Powershell e Cscript**

Il nodo esterno supporta l'elaborazione automatica di determinati eseguibili Powershell e Cscript.

#### <span id="page-9-4"></span>**LPR generica**

Aggiunta la capacità di aggiungere una stampante di destinazione utilizzando una connessione LPR generica.

#### <span id="page-9-5"></span>**Stampante preferita del gruppo stampanti**

Aggiunta la capacità di designare una stampante all'interno di un gruppo stampanti come stampante da utilizzare finché non diventa non disponibile.

#### <span id="page-9-6"></span>**Rimosso il requisito dell'indirizzo del mittente per il nodo di revisione**

Rimosso il requisito di specificare un indirizzo e-mail del mittente quando si configura un nodo di revisione.

#### <span id="page-9-7"></span>**ID account note lavoro in Programmazione lavoro**

Capacità di specificazione dell'ID account note lavoro a Programmazione lavoro.

#### <span id="page-9-8"></span>**Rimozione di contenuti ricorrenti con Ottimizza**

Il nodo Ottimizza ha aggiunto la possibilità di rimuovere contenuti ricorrenti in un lavoro (ad es., immagini) per ridurre le dimensioni del lavoro.

#### <span id="page-9-9"></span>**Colore dei segni di taglio in Imposizione**

Aggiunta la capacità di impostare il colore dei segni di taglio in Imposizione.

#### <span id="page-9-10"></span>**Ridimensionamento delle caselle PDF**

Il nodo Ridimensiona ha aggiunto la capacità di modificare le dimensioni di una casella PDF in riferimento alle dimensioni di un'altra casella PDF. Esempio: impostazione della casella rifilo in relazione alla casella ritaglio.

#### <span id="page-10-0"></span>**Designazione delle colonne in Gestione lavori**

Aggiunti ulteriori parametri che possono essere visualizzati sull'interfaccia utente in Gestione lavori. Aggiunta la capacità di personalizzare i parametri visualizzabili.

#### <span id="page-10-1"></span>**Aggiunta di uno strumento diagnostico**

Aggiunto uno strumento che consente di acquisire informazioni diagnostiche quando FreeFlow Core non è operativo.

#### <span id="page-10-2"></span>**Selezione del file stampante disponibile per tutti i metodi di comunicazione**

La capacità di designare il tipo di file stampante (ad es., PS) e le opzioni di Programmazione lavoro è stata ampliata oltre le comunicazioni LPR per le stampanti di destinazione.

#### <span id="page-10-3"></span>**Aggiornamenti del programma di installazione relativi all'utilizzo e all'installazione del database: Consultare la Guida all'installazione per informazioni complete**

Il programma di installazione di FreeFlow Core 7.0 ora supporta la creazione di nuove istanze di SQL Server, nell'ambito dell'installazione del prodotto, su sistemi con un SQL Server locale preesistente. La nuova istanza sarà un'istanza SQL Express. La creazione di istanze non Express deve essere eseguita prima dell'installazione del prodotto.

# <span id="page-11-0"></span>3. Problemi risolti

<span id="page-11-1"></span>Versione 7.0

- Risolto il problema relativo all'utilizzo della verifica personalizzata per appiattire le annotazioni
- Risolto il problema nella Guida relativo a informazioni mancanti riguardo all'uso delle variabili
- Risolto il problema dell'avviso di sicurezza relativo alla versione Java fornita in bundle con FreeFlow Core
- Risolto il problema relativo all'apparizione dei messaggi di errore di memoria insufficiente nei lavori contenenti numerose impressioni
- Risolto il problema relativo al flusso di lavoro di Scambio Core

# <span id="page-12-0"></span>4. Problemi noti e limitazioni

# <span id="page-12-1"></span>Installazione e aggiornamento

Durante il controllo di ruoli e funzionalità durante la procedura di installazione, il programma di installazione richiede ripetutamente all'utente di riavviare il sistema anziché continuare la procedura di installazione. Questo problema si verifica se l'utilità Gestione stampa di Windows non è presente a causa di vari motivi associati a Windows Update e/o all'aggiornamento da Windows Home a Pro Edition. Per risolvere il problema, riparare Windows utilizzando uno dei metodi (si consiglia la soluzione numero 2) descritti nel seguente bollettino prima di tentare nuovamente l'installazione:<https://windowsreport.com/windows-10-print-management-missing/>

Durante il processo di installazione, potrebbe essere richiesto di riavviare il sistema una o più volte, a seconda della configurazione del sistema. Se il programma di installazione non si riavvia automaticamente al riavvio del sistema, **attendere alcuni minuti** l'inizializzazione completa del sistema operativo, quindi fare doppio clic sul programma di installazione per continuare il processo di installazione.

Se la versione del software e il numero di build sono difficili da leggere durante la visualizzazione della schermata Informazioni dopo un aggiornamento da una versione precedente, selezionare *CTRL + MAIUSC + R* durante la visualizzazione della schermata Informazioni. Tale operazione ricaricherà le risorse per quella pagina.

#### **Posizione dei dati durante l'aggiornamento e la reinstallazione**

Quando si esegue l'aggiornamento o si effettua la reinstallazione di FreeFlow Core, non è possibile modificare le posizioni di "Installazione prodotto" e "Archivia i dati del flusso di lavoro degli utenti in..."

#### **Disinstallazione e conservazione delle informazioni di configurazione di FreeFlow Core**

Durante la disinstallazione, se si sceglie di conservare le informazioni di configurazione di FreeFlow Core, è necessario eseguire la reinstallazione con la stessa versione affinché i dati vengano ripristinati correttamente. Se si installa una versione diversa, i dati non verranno ripristinati correttamente.

#### **Unità Windows compressa per database**

FreeFlow Core e Microsoft SQL Server non sono supportati sui volumi compressi.

#### **Denominazione di Windows Server**

A seconda della modalità di configurazione della sicurezza, la modifica del nome di un server Windows utilizzato per ospitare un server di database SQL potrebbe causare l'interruzione dell'accesso al database. Prima di rinominare l'host del server database SQL o il server FreeFlow Core quando si utilizza un server database SQL locale, consultare la documentazione di Microsoft SQL Server per le istruzioni su come rinominare il server e aggiornare il server del database SQL e i nomi degli account.

#### **Accesso ritardato**

All'avvio iniziale di FreeFlow Core dopo un riavvio, Windows deve inizializzare tutti i componenti necessari di FreeFlow Core. Pertanto, potrebbero essere necessari alcuni minuti prima che appaia la finestra di dialogo del login.

#### **Problemi di accesso**

Per il Single Sign-On di Active Directory, gli utenti del dominio FreeFlow Core devono accedere utilizzando lo stesso dominio utilizzato durante l'installazione di FreeFlow Core. Tutti gli utenti devono essere membri dello stesso dominio.

#### **Windows Server 2019 e versioni successive**

Quando si avvia il programma di installazione, se manca la cartella %TEMP% che comprende l'ID sessione desktop remoto, l'installazione non verrà eseguita. Per ovviare a ciò, basta ricreare la cartella temporanea e l'ID sessione predefinito, che in genere è 1 o 2.

Per ulteriori informazioni, visitare: [https://docs.microsoft.com/en-us/troubleshoot/windows](https://docs.microsoft.com/en-us/troubleshoot/windows-server/shell-experience/temp-folder-with-logon-session-id-deleted)[server/shell-experience/temp-folder-with-logon-session-id-deleted](https://docs.microsoft.com/en-us/troubleshoot/windows-server/shell-experience/temp-folder-with-logon-session-id-deleted)

#### <span id="page-13-0"></span>Sistema

#### **Accesso amministratore**

Quando si crea un nuovo Amministratore per la prima volta, se l'utente seleziona rapidamente il pulsante Crea più di una volta, l'Interfaccia utente reindirizzerà l'utente alla schermata FreeFlow Core invece che alla schermata di accettazione del Contratto di licenza con l'utente finale (EULA). Dopo aver rieseguito il login come nuovo Amministratore, l'utente verrà reindirizzato alla schermata EULA, come previsto.

#### **I browser inviano cookie con flag di sicurezza utilizzando l'URL https**

Quando si utilizza un browser per accedere all'interfaccia utente di amministrazione di FreeFlow Core e si utilizza un URL HTTP protetto, è necessario eseguire la seguente azione per garantire che i browser inviino un cookie di sicurezza solo su una connessione HTTPs.

<span id="page-13-1"></span>• Eseguire il file "RequireSSL" disponibile in C:\Program Files\Xerox\FreeFlow Core\Support

### Gestione lavori

#### **File di grandi dimensioni che utilizzano la compressione Windows nativa**

La compressione nativa Windows utilizza 2 diversi formati di compressione: "Deflate" per file inferiori a 2 GB e "Deflate64" per file superiori a 2 GB. FreeFlow Core supporta dolo le compressioni "Deflate" e "GZip", pertanto i file compressi con "Deflate64" non possono essere elaborati.

FreeFlow Core supporta la compressione Windows nativa purché i file siano abbastanza piccoli da poter essere compressi con il formato "Deflate".

#### **File lavoro di grandi dimensioni**

FreeFlow Core supporta il caricamento e l'elaborazione di file con dimensioni massime di 15 GB.

#### **Lavori MAX di grandi dimensioni**

L'elaborazione di un file MAX di grandi dimensioni richiede più tempo rispetto all'elaborazione di più file MAX con lo stesso numero di sottoprocessi. Di conseguenza, si consiglia l'invio di file MAX di dimensioni più piccole.

#### **Grande formato pagina**

FreeFlow Core supporta il formato pagina personalizzato fino a 9999,999 pollici (253.999,97 mm).

#### **Formati TIFF non supportati**

Le seguenti funzionalità TIFF non sono supportate: compressione JPEG, YCbCr e spazio colore. Inoltre, i file TIFF con trasparenze vengono appiattiti durante la conversione.

#### **File ZIP remoti**

I file ZIP archiviati su server remoti non sono supportati.

#### **Conformità PDF**

Le impostazioni di uno standard PDF/X selezionato potrebbero non essere mantenute dopo l'elaborazione del lavoro tramite un flusso di lavoro FreeFlow Core.

#### **Programmazione lavoro JDF**

Le programmazioni lavoro JDF inviate a FreeFlow Core devono essere solo "Combined DigitalPrinting" (ad esempio, JDF/@Type="Combined", JDF/@Types contiene "DigitalPrinting").

#### **Invio trascinamento della selezione da Mac**

L'invio trascinamento della selezione da Mac non è supportato. Per inviare un lavoro da un client Mac, utilizzare il pulsante Browser per caricare i file.

#### **Raccogli documenti lavoro**

Se si seleziona Raccogli documenti lavoro come opzione per un componente Salva o Fine, tutti i lavori secondari vengono inviati correttamente al percorso di salvataggio o alla stazione di finitura. Tuttavia, nella finestra Stato lavoro di FreeFlow Core viene visualizzata solo una voce.

#### **Conversione file Microsoft Office**

Se i file Microsoft Excel non vengono convertiti in FreeFlow Core, controllare le seguenti impostazioni:

- 1. Eseguire il servizio Windows come utente con le autorizzazioni per Excel. I servizi Windows vengono generalmente eseguiti utilizzando l'account locale, che normalmente non è configurato per aprire Excel.
- 2. Aprire FreeFlow Core Configure e modificare l'account di servizio in un account con l'autorizzazione per aprire Excel.

Non modificare direttamente gli account di servizio. Usare sempre FreeFlow Core Configure.

- 3. Microsoft Excel prevede determinate cartelle nel sistema. In genere, è necessaria una cartella Desktop nella cartella systemprofile per aprire i file Excel.
	- a. Per 32-bit (x86), creare questa cartella: C:\Windows\System32\config\systemprofile\Desktop
	- b. Per 64-bit (x64), creare questa cartella: C:\Windows\SysWOW64\config\systemprofile\Desktop

Impostare le preferenze della cartella a 32 bit (descritte sopra) in aggiunta alle preferenze a 64 bit sui sistemi a 64 bit che eseguono versioni a 64 bit di Microsoft Office.

- 4. Modificare le impostazioni DCOMConfig per Excel:
	- a. Selezionare [Start > dcomcnfg.exe > Console Root > Component Services > My Computer > DCOM Config].

È possibile che vengano richieste le credenziali di Amministratore.

- b. Selezionare "Applicazione Microsoft Excel". Se l'applicazione Microsoft Excel non compare nell'elenco DCOM, individuare la chiave equivalente [00020812-0000- 0000-C000-000000000046] nell'elenco DCOM.
- c. Fare clic con il pulsante destro del mouse su "Proprietà".
- d. Selezionare la scheda Identità. Selezionare "Utente interattivo".
- e. Selezionare la scheda Sicurezza. Personalizzare "Autorizzazioni di esecuzione e attivazione". Modificare e aggiungere le autorizzazioni all'utente che sta eseguendo il servizio Windows.
- f. Personalizzare "Autorizzazioni di accesso". Modificare e aggiungere le autorizzazioni all'utente che sta eseguendo il servizio Windows.
- 5. Riavviare il servizio FreeFlow Core.

### <span id="page-15-0"></span>Gestione stampante

#### **Impostazione coda stampante**

Se una coda di stampa è denominata IPP, non verrà visualizzata in FreeFlow Core. Per evitare questo problema, non usare IPP come nome della coda.

#### **Nomi della coda di stampa non supportati**

Se il nome di una coda di stampa non è supportato da FreeFlow Core (ad esempio un nome con uno spazio), non verrà elencato in FreeFlow Core quando viene eseguito il polling della stampante.

#### **Stampa dei lavori**

Quando si stampa un lavoro, se si verifica un errore a livello della stampante a causa di un orientamento errato del supporto, il lavoro verrà stampato se la larghezza e l'altezza vengono invertite.

#### **Regolazione invio lavoro**

Regolazione invio lavoro presuppone che la directory di spooling della stampante si trovi sull'unità più grande della stampante. Se la directory di spooling non si trova nell'unità più grande, la regolazione invio lavoro non verrà elaborata correttamente. Quando si configura una stampante, assicurarsi che il volume più grande sia utilizzato per lo spooling.

#### **Eliminazione di una stampante**

Per eliminare una stampante, bisogna eliminare la stampante di destinazione. Per eliminare la stampante di destinazione, aprire Preselezioni stampante in Generatore flusso di lavoro e selezionare il pulsante Elimina per eliminare la stampante di destinazione. Una volta rimossa la stampante di destinazione, la stampante non apparirà più in Gestione stampante.

#### **Finitura sottofascicolo**

Quando si seleziona la finitura sottoinsieme per una stampante di destinazione, tutti i comandi SetPageDevice all'interno di un documento PS (Postscript) inviato andranno persi.

#### **Gestione stampante e Impostazioni locali stampante**

In Gestione stampante, le informazioni ottenute dalla stampante potrebbero essere in una lingua diversa rispetto a quella del sistema FreeFlow Core. La lingua specifica non viene comunicata a FreeFlow Core ed è possibile che il testo non sia tradotto correttamente.

#### **Stampanti Xerox® AltaLink®**

Le informazioni sulla stampante potrebbero non essere disponibili per alcune versioni del controller AltaLink.

In FreeFlow Core 6.1.4, le opzioni Definisci impostazioni predefinite programmazione lavoro sono attualmente abilitate, ma non dovrebbero esserlo. Deselezionare Definisci impostazioni predefinite programmazione lavoro in Gestione stampante quando si aggiungono stampanti AltaLink a 6.1.4 al fine di evitare problemi di stampa.

#### **Stampanti non Xerox**

Ogni stampante di destinazione rappresenta un collegamento a una coda di stampa specifica sul controller, oltre a una serie di valori predefiniti di programmazione lavoro. Non tutte le code di stampa e le impostazioni predefinite della programmazione lavoro sono rilevabili da FreeFlow Core.

#### Code di stampa

- Sono supportate le seguenti coda di stampa EFI Fiery:
	- Code predefinite (configurate come trattieni, stampa, stampa e trattieni, elabora e trattieni) e code personalizzate (stampante virtuale)
- Sono supportate le seguenti code di stampa Canon PRISMAsync (tramite JDF o LPR):
	- Nome flusso di lavoro automatizzato
	- Impostazione predefinita stampante (configurata come "predefinita")

#### Proprietà lavoro

- Per abilitare la programmazione lavoro limitata con i dispositivi Canon PRISMAsync Print Server, il file 'Canon Printer Capability' deve essere caricato utilizzando l'opzione Aggiungi altre funzionalità della stampante (Stato e gestione stampante > Stampanti > Modifica una stampante) durante la configurazione della stampante di destinazione. Per aggiungere il file, selezionare il pulsante "Impostazioni JDF" nella finestra Modifica una stampante, quindi selezionare la casella di controllo Aggiungi altre funzionalità della stampante. Nella finestra di dialogo Aggiungi altre funzionalità della stampante - Apri file, selezionare "master.xpaf", quindi fare clic su OK per caricare il file. Selezionare Salva per chiudere la finestra "Modifica una stampante"
- Con il file Capability caricato, sono supportate le seguenti impostazioni predefinite della programmazione lavoro (scheda Impostazioni) sui dispositivi Canon PRISMAsync Print Server:
	- Nome lavoro
	- Copie
	- Supporto principale

Nota: Potrebbe essere necessario aggiornare le impostazioni dei supporti sul dispositivo Canon PRISMAsync Print Server per una corretta selezione dei supporti dopo l'invio del lavoro da FreeFlow Core.

- Lati stampati
- Fascicolazione (se si utilizza l'Editor di programmazione lavoro vine visualizzato non fascicolate. L'opzione Fascicolate è supportata utilizzando la programmazione lavoro fornita; ad es., Programmazione lavoro XPIF associata a File PDF o a Programmazione lavoro JDF)
- Ordine stampe
- Destinazione copie
- Sfalsamento
- Pagine speciali
- Inserti (solo pagina singola)
- Fogli separatori
- ID account
- Le seguenti impostazioni predefinite della programmazione lavoro (scheda Impostazioni) non sono supportate su stampanti non Xerox:
	- A colori (dispositivi Canon PRISMAsync Print Server)
	- Pagina intestazione iniziale
	- Mittente
	- Finitura (dispositivi Canon PRISMAsync Print Server)
- Finitura sottofascicolo e Gamma pagine di programmazione lavoro non sono supportate.

Quando si aggiunge o si modifica una stampante di destinazione non Xerox nella scheda Stato e gestione stampante, alcune funzionalità, tra cui Regolazione invio lavoro e Verifica programmazione lavoro, potrebbero essere disabilitate a seconda delle funzionalità della stampante di destinazione.

La nomenclatura e il funzionamento dei comandi di lavoro della stampante FreeFlow Core equivalenti (Rilascia, Trattieni, Annulla) in Stato e gestione lavori possono differire su stampanti non Xerox.

- Il comando Trattieni non funziona con il controller Fiery quando la stampante di destinazione è configurata come stampante JDF.
- È possibile annullare un lavoro che è trattenuto sul controller Fiery, ma il lavoro rimane visibile nell'elenco dei lavori di FreeFlow Core. Se un lavoro viene annullato da FreeFlow Core quando viene sospeso o viene stampato sul controller Fiery, il lavoro verrà interrotto e verrà eliminato dal controller Fiery.

In Stato e gestione stampante, lo stato stampante e i materiali di consumo potrebbero segnalare "Non disponibile per questa stampante". La quantità specificata in FreeFlow Core sovrascriverà sempre il valore relativo alle copie definito nella coda di stampa. Se la quantità non è specificata in FreeFlow Core, la quantità sarà impostata su uno (1) per impostazione predefinita quando il lavoro arriva sul controller, anche se è stato definito un valore diverso per Copie.

L'abilitazione di Numero di lavori non completati sulla stampante come parte di Regolazione invio lavoro potrebbe non riflettere lo stato effettivo dei lavori non completati e il tempo richiesto sul controller. Questa capacità non è supportata per le stampanti associate con una stampante di destinazione configurata come LPR.

I lavori che specificano finitura con piegatura devono essere inoltrati alla coda di stampa predefinita sul controller Fiery. L'invio dei lavori a una stampante virtuale potrebbe produrre risultati imprevisti.

Al termine della stampa di un lavoro, lo stato del lavoro sulla stampante potrebbe cambiare da Stampato a Errore (impossibile chiudere il lavoro). L'abilitazione della porta 4004 (entrata) nel Windows Firewall potrebbe risolvere il problema. Ciò si applica ai dispositivi Fiery per le stampanti di destinazione configurate per JDF.

Le prestazioni del sistema potrebbero essere compromesse quando si inviano simultaneamente diversi lavori di grandi dimensioni a stampanti non Xerox (registrate utilizzando la porta 8010). L'aggiunta di RAM aggiuntiva al sistema e/o la riduzione del numero di lavori di grandi dimensioni inoltrati contemporaneamente può migliorare le prestazioni.

### <span id="page-17-0"></span>Componenti, flussi di lavoro e preselezioni

#### **Elaborazione lavoro**

Tutti i lavori devono essere elaborati nei flussi di lavoro prima di riavviare FreeFlow Core. Se i lavori sono ancora in fase di elaborazione dopo un riavvio, verranno interrotti.

#### **Salvataggio lavori**

Le variabili di processo di FreeFlow Core non sono supportate quando si specifica il percorso di salvataggio dei file nel componente Salva.

Quando si specifica un percorso di salvataggio utilizzando un percorso assoluto nel componente Salva, è supportato solo un livello di directory sotto la directory predefinita "Destinazione di salvataggio".

#### **Flussi di lavoro Easy Start**

Dopo aver installato i flussi di lavoro e le preselezioni Easy Start, reimpostare le preselezioni "Stampa" e "Stampa con pagina di intestazione iniziale" su una stampante di destinazione valida. Le preselezioni di stampa Easy Start configurate al momento dell'installazione non sono stampanti di destinazione (indirizzi IP) valide.

#### **Verifica Acrobat e verifica FreeFlow Core a confronto**

La verifica di FreeFlow Core può eseguire i profili di verifica Acrobat e Callas pdfToolbox. La verifica di Acrobat può produrre un comportamento diverso rispetto a FreeFlow Core. La verifica di Acrobat utilizza una versione diversa di pdfToolbox rispetto a quella utilizzata da FreeFlow Core. In aggiunta, la verifica Acrobat utilizza un motore di conversione colori diverso rispetto a pdfToolbox.

#### **Lingua di verifica preliminare basato su FreeFlow Core Server**

I messaggi visualizzati dal rapporto di verifica vengono visualizzati nella lingua del sistema operativo impostata sul server FreeFlow Core. Non sono basati sulla lingua impostata dal browser client.

#### **Nodo suddivisione colore**

A partire dalla versione 6.2.8, il tempo di elaborazione per il nodo suddivisione colore potrebbe richiedere più tempo rispetto alle versioni precedenti poiché sono state apportate modifiche volte a determinare il contenuto del colore in modo più accurato sulle pagine all'interno del documento.

# <span id="page-18-0"></span>FreeFlow Core Exchange

#### **Flusso di lavoro mancante dall'elenco dei flussi di lavoro dopo aver utilizzato Core Exchange per importare un clone**

Prima di importare un clone utilizzando FreeFlow Core Exchange, disconnettersi da FreeFlow Core e chiudere il browser. Una volta completata l'importazione, aprire il browser e accedere nuovamente a FreeFlow Core. Se il browser non è stato chiuso prima dell'importazione, disconnettersi da FreeFlow Core, chiudere, quindi riaprire il browser e accedere nuovamente a FreeFlow Core.

#### **Potrebbe essere necessario il riavvio dopo l'importazione del file**

Dopo aver importato un file utilizzando FreeFlow Core Exchange, potrebbe essere necessario riavviare FreeFlow Core per un avvio corretto. Questo è particolarmente pertinente se si sta importando un file che è un clone.

# <span id="page-19-0"></span>5. Stampanti supportate

# <span id="page-19-1"></span>Dispositivi Xerox

FreeFlow Core supporta l'invio dei lavori a destinazioni di stampa basate su IPP (Internet Printing Protocol) tra cui FreeFlow Print Server, FreeFlow Print Server Integrated, Xerox Integrated Color Server, Xerox Integrated copy/print server, EFI Print Server e Integrated Fiery Print Server che eseguono versioni supportate di software, consentendo il recupero delle funzionalità del dispositivo supportato.

Nella misura in cui un particolare dispositivo pubblica determinate funzionalità tramite IPP come conteggio copie, tipo di supporto, lati stampati, destinazione copie, ecc. FreeFlow Core recupererà tali informazioni e le utilizzerà per popolare la descrizione della stampante, l'elenco delle code e le opzioni di programmazione lavoro per quel dispositivo. Se un particolare dispositivo non pubblica determinati attributi, non saranno disponibili in FreeFlow Core ma potrebbero comunque essere programmati sul dispositivo. Potrebbero applicarsi altre limitazioni. Per ulteriori informazioni, consultare la sezione [Problemi noti e limitazioni.](#page-12-0)

#### Un dispositivo potrebbe pubblicare funzionalità di Rilegatura in brossura; tuttavia, queste funzionalità non sono supportate da FreeFlow Core.

I seguenti protocolli devono essere abilitati nel controller:

- **Stampa IPP**: consente di recuperare programmazioni lavoro e invii di stampa supportati.
- **SNMP**: consente il rilevamento del tipo di dispositivo e informazioni limitate sullo stato della stampante tramite la descrizione del dispositivo standard.

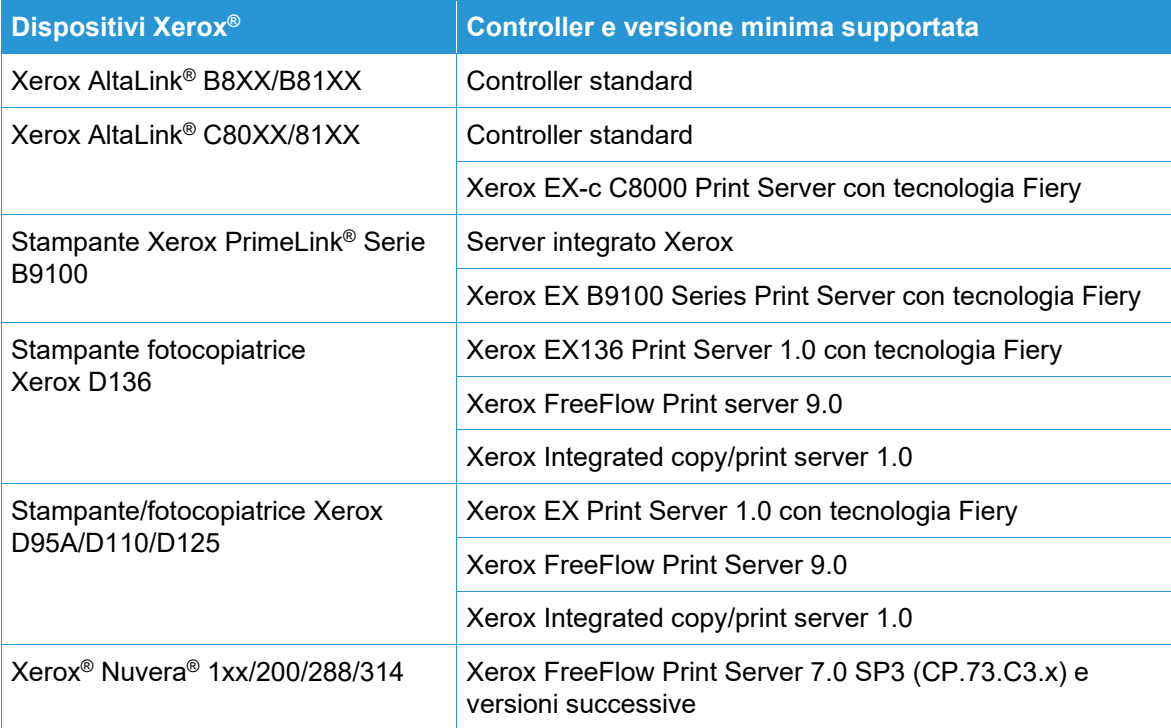

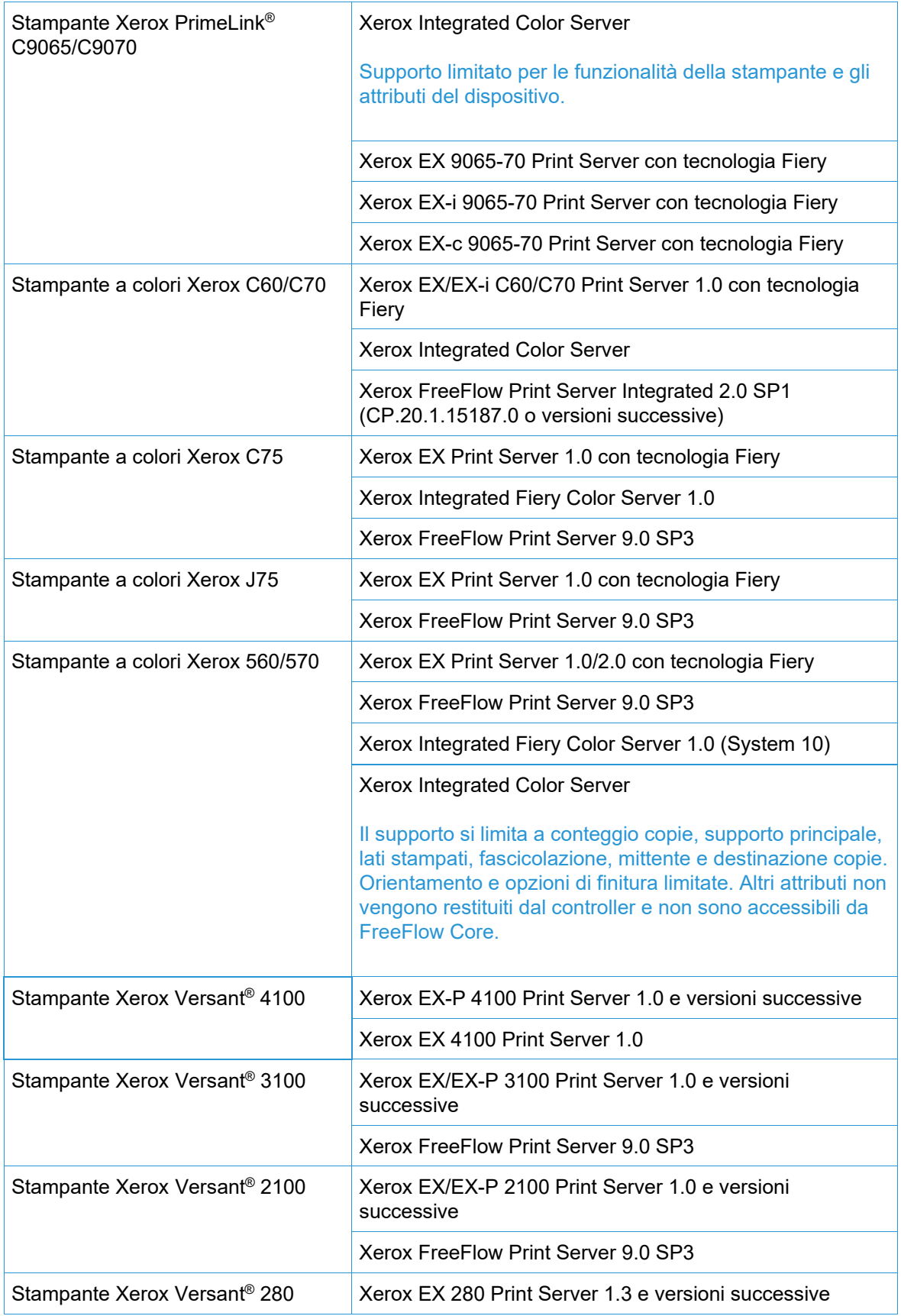

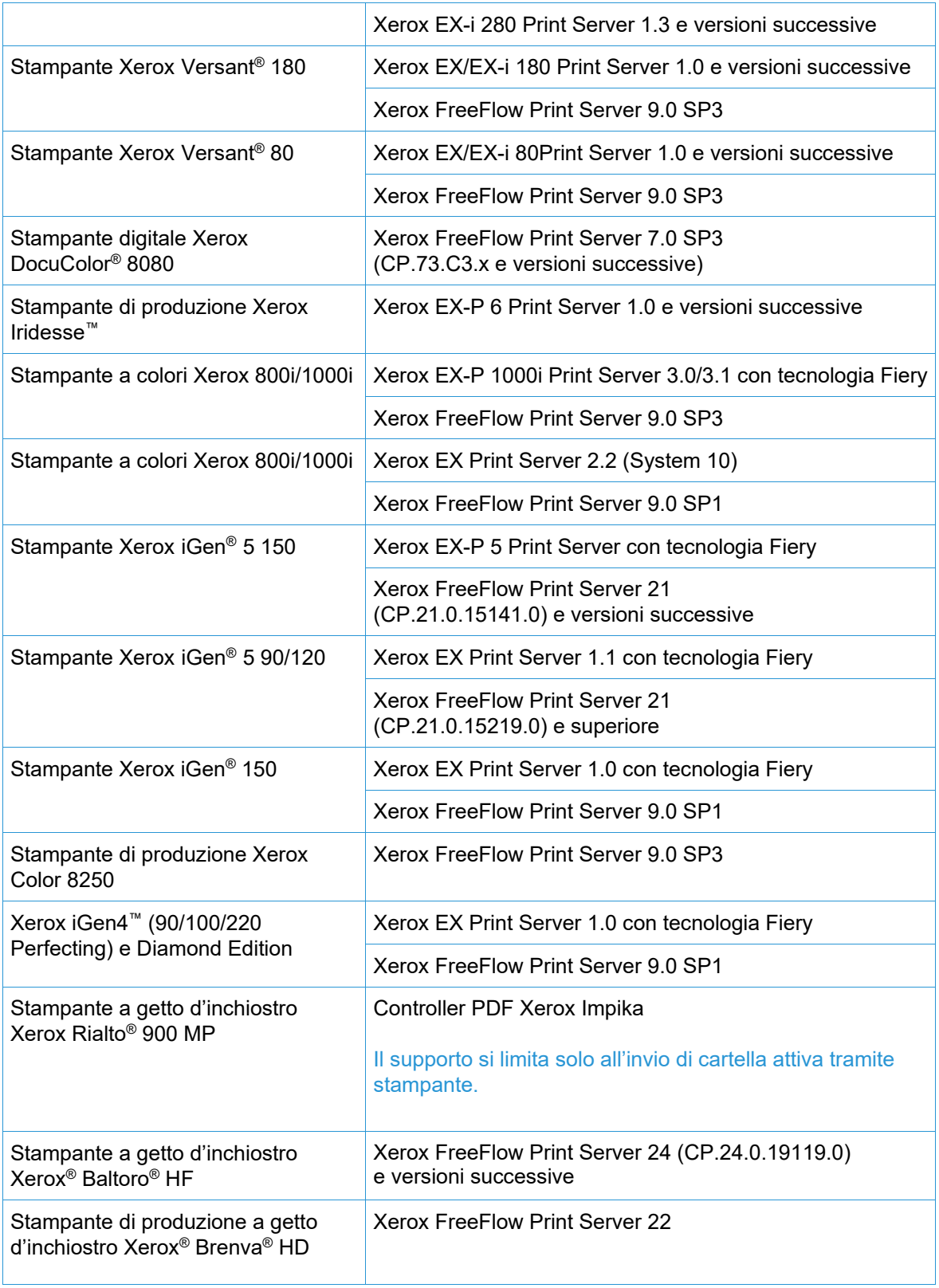

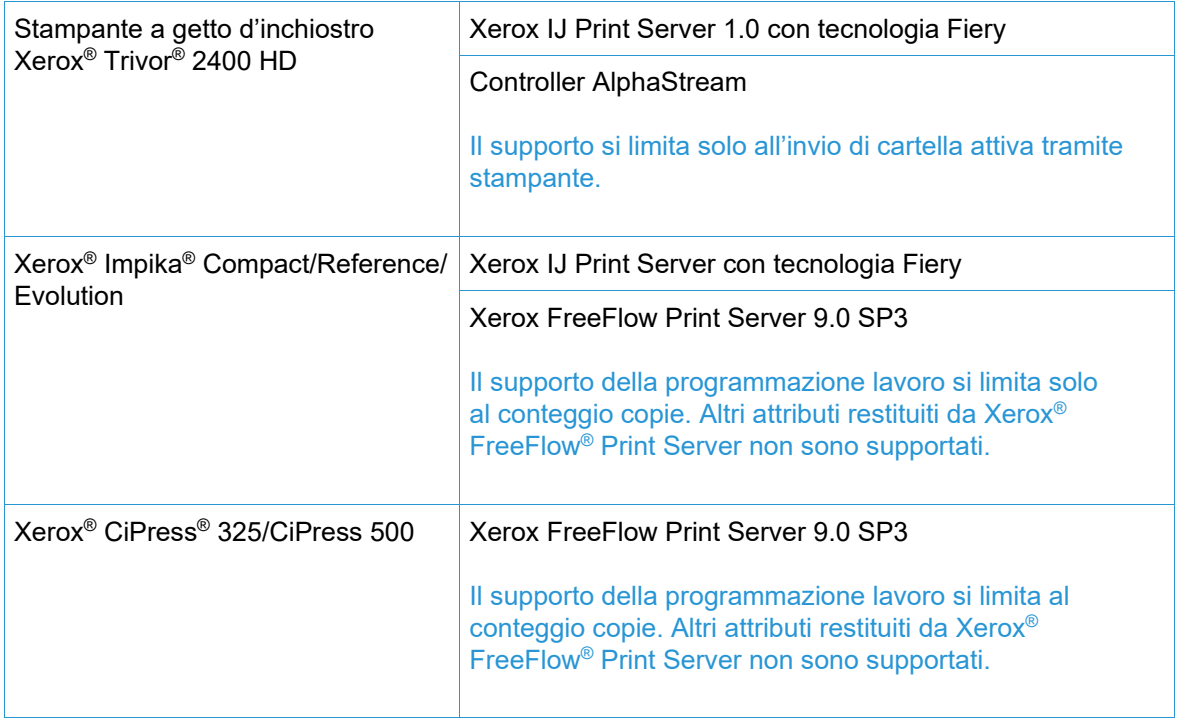

# <span id="page-22-0"></span>Dispositivi non Xerox

FreeFlow Core supporta l'invio dei lavori a stampanti di destinazione EFI Fiery abilitate per JDF che eseguono versioni del software supportate, consentendo la connettività del dispositivo JDF (unidirezionale o bidirezionale, a seconda del dispositivo) tra FreeFlow Core tramite Job Messaging Format (JMF) e il dispositivo non Xerox.

Nella misura in cui FreeFlow Core supporta, e un particolare dispositivo pubblica, determinate funzionalità tramite JDF, FreeFlow Core recupererà tali informazioni e le utilizzerà per popolare la descrizione della stampante, le code supportate ("Stampante virtuale") e le opzioni di programmazione lavoro per quel dispositivo. Se FreeFlow Core non supporta e/o un particolare dispositivo non pubblica determinate code o attributi, non saranno disponibili in FreeFlow Core ma potrebbero comunque essere programmati sul dispositivo. Potrebbero applicarsi altre limitazioni. Per maggiori informazioni, consultare la sezione "Problemi noti e limitazioni"

La tabella seguente rappresenta l'elenco delle stampanti non Xerox che sono state testate e convalidate da Xerox. Xerox fornirà assistenza "best-effort" (al meglio delle possibilità, ma senza alcuna garanzia) solo per le stampanti non Xerox che non compaiono nel seguente elenco.

I problemi relativi a FreeFlow Core e alle stampanti non Xerox che possono essere convalidati su una configurazione di riferimento, saranno risolti tramite l'assistenza standard. Xerox non è responsabile della risoluzione di problemi non correlati a FreeFlow Core o che implicano il coinvolgimento di fornitori di stampanti non Xerox. Inoltre, LPR è supportato per i dispositivi Xerox e per selezionati dispositivi Canon PRISMAsync Print Server. Xerox fornirà assistenza "best-effort" (al meglio delle possibilità, ma senza alcuna garanzia) solo per altre stampanti non Xerox connesse tramite LPR.

I seguenti protocolli devono essere abilitati nel controller Fiery:

• **Fiery JDF**: consente la connettività bidirezionale del dispositivo JDF tra FreeFlow Core e il controller Fiery.

Fiery JDF potrebbe richiedere l'acquisto di una licenza per il pacchetto di produttività su alcuni controller Fiery. Per maggiori informazioni, consultare<https://www.efi.com/fjdf>

- **Canon PRISMAsync Print Server** JMF : abilita la connettività bidirezionale del dispositivo JDF tra FreeFlow Core e PRISMAsync Print Server.
- **SNMP**: consente il rilevamento del tipo di dispositivo e informazioni limitate sullo stato della stampante tramite la descrizione del dispositivo standard.

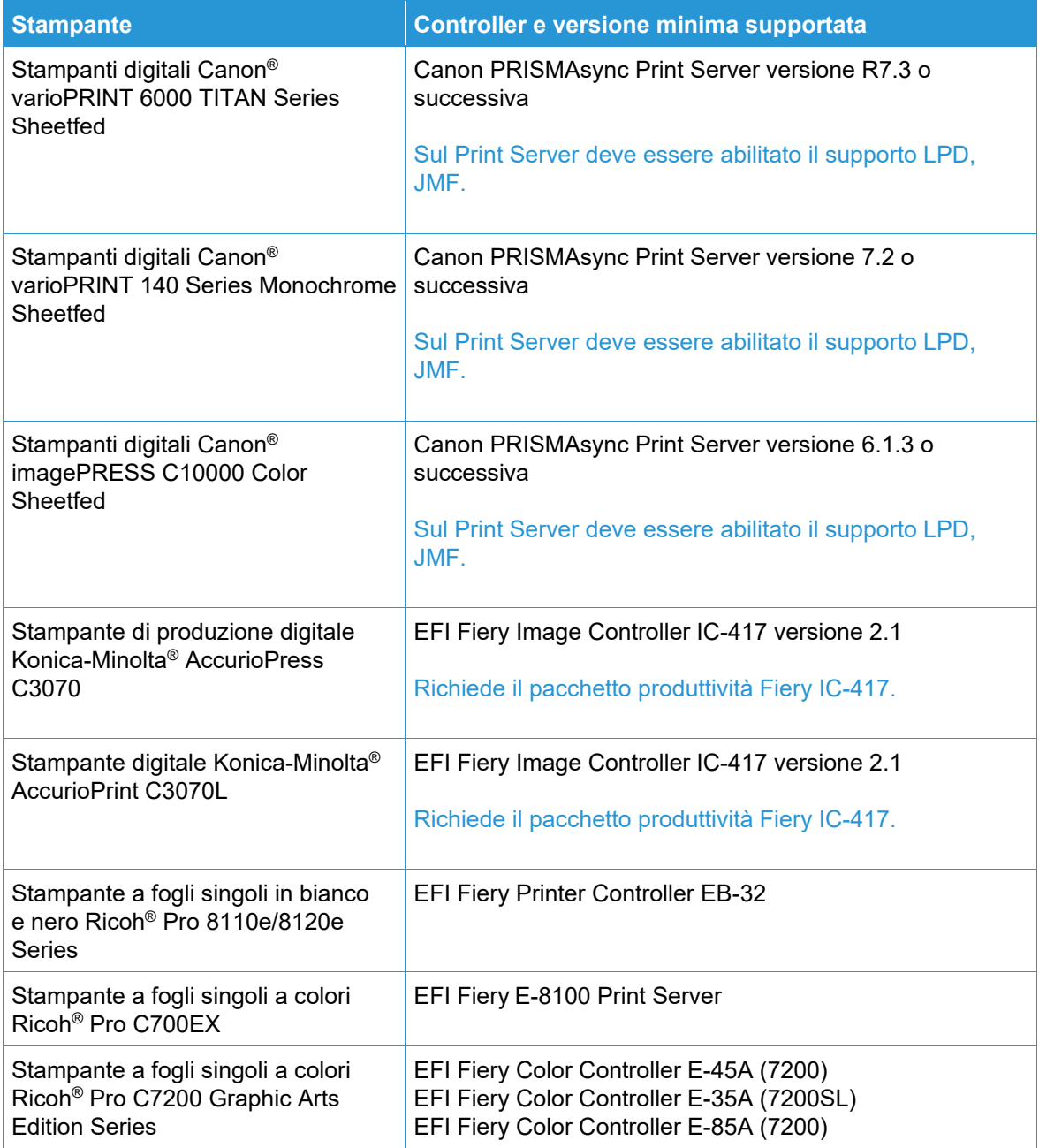

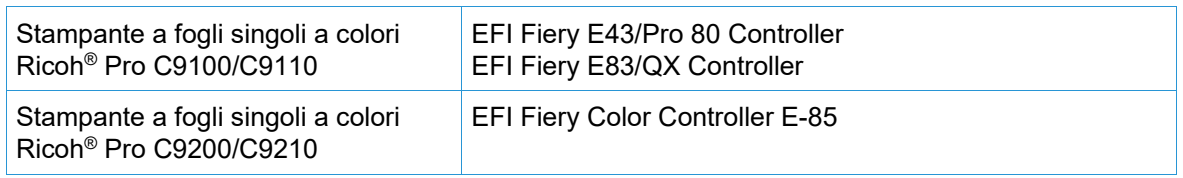

# <span id="page-25-0"></span>6. Procedure di installazione

### <span id="page-25-1"></span>Installazione e aggiornamenti

Consultare la Guida all'installazione di Xerox® FreeFlow® Core per istruzioni sull'installazione e gli aggiornamenti. Questo documento è reperibile nella sezione Supporto e Driver su Xerox.com.

Prima di eseguire un aggiornamento, assicurarsi che l'elaborazione di tutti i lavori attraverso i flussi di lavoro sia stata completamente conclusa. Per ridurre al minimo il tempo necessario per eseguire l'aggiornamento, eliminare tutti i lavori.

Eseguire un backup completo del sistema. Nel caso si verificassero problemi durante l'aggiornamento, è possibile ripristinare il backup.

FreeFlow Core 7.x supporta gli aggiornamenti dalla versione 6.0.0 o successiva. L'aggiornamento dalla versione 5.n.n richiede l'aggiornamento alla versione 6.0 prima di eseguire l'aggiornamento alla versione 6.2. Per ottenere un rilascio precedente, contattare l'Assistenza clienti.

La licenza di FreeFlow Core supporta solo l'UUID nel formato (xxxxxxxx-xxxx-xxxx-xxxxxxxxxxxxxxxx) o l'indirizzo MAC nel formato (xxxxxxxxxxxx). I clienti che utilizzano altri identificatori di licenza dovranno fornire un nuovo identificatore di licenza per rinnovare la propria licenza durante l'aggiornamento a FreeFlow Core 6.0.

Se si sta eseguendo l'aggiornamento da FreeFlow Core 6.1.2 o una versione precedente alla versione 6.2.1 e l'installazione include il modulo opzionale Dati variabili, esaminare l'argomento "Riposizionamento della directory VIPP" nella Sezione 2, Nuove funzioni e modifiche > Versione 6.2.1 per informazioni relative alla modifica della directory di runtime VIPP XGFC.

Se si sta eseguendo l'aggiornamento da una versione di FreeFlow Core 4.0.2.x o precedente a FreeFlow Core 5.1.x prima dell'aggiornamento alla versione 6.0, il percorso di salvataggio verrà automaticamente trasferito da <Posizione dati utente>\Save Destinations a <Posizione dati utente>\00000000-0000-0000-0000-000000000000\Data\Save Destinations.

Ad esempio, dopo l'aggiornamento, il percorso di salvataggio verrà spostato da: C:\Xerox\FreeFlow\Core\Data\Save Destinations a C:\Xerox\FreeFlow\Core\Data\00000000-0000-0000-0000-000000000000\Data\Save Destinations.

# <span id="page-25-2"></span>Aggiornamento a FreeFlow Core 7.n.n

- 1. Fare doppio clic su **FreeFlowCore-7.n.n-Setup.exe**.
- 2. Selezionare la lingua desiderata e fare clic su **OK**.
- 3. Nella finestra di benvenuto, fare clic su **Avanti**.

**Nota**: L'inizializzazione del programma di installazione può richiedere diversi minuti mentre controlla i requisiti di sistema prerequisiti.

4. Se il programma di installazione non è in grado di configurare i ruoli e le funzionalità essenziali, verrà visualizzato un registro di verifica del sistema. Eseguire la seguente procedura per continuare:

- a. Annullare l'aggiornamento.
- b. Cercare "'ERRORE" nel registro di verifica del sistema e configurare i requisiti appropriati. Per ulteriori informazioni, consultare la *Guida all'installazione*.
- c. Riavviare il processo di installazione.
- 5. Nella finestra del Contratto di licenza, accettare i termini del contratto e fare clic su **Avanti**.
- 6. Fare clic su **Installa** per avviare l'installazione.
- <span id="page-26-0"></span>7. Al termine, fare clic su **Fine** e quindi su **Sì** quando viene richiesto di riavviare il sistema.

# Flussi di lavoro Easy Start

Per configurare il sistema con flussi di lavoro predefiniti, scaricare FreeFlow Core Easy Start Workflows dalla sezione Supporto e driver su Xerox.com e seguire le istruzioni fornite.

- 1. Aprire un browser Web e andare all'indirizzo [www.xerox.com.](http://www.xerox.com/)
- 2. Selezionare **Assistenza clienti** > **Supporto e Driver** > **Software e piattaforme** > **FreeFlow** > **FreeFlow Core**.
- 3. Sotto la voce FreeFlow Core, selezionare **Software**.
- 4. Selezionare il sistema operativo e la lingua appropriati dai menu presentati.
- 5. Nell'area Utilità e applicazioni, fare clic sul collegamento appropriato a FreeFlow Core Easy Starts per scaricare il file.
- 6. Una volta scaricato il file, decomprimerlo e fare doppio clic sul file **install.bat** per installarlo.

Per le descrizioni dettagliate di ciascun flusso di lavoro e dei requisiti di configurazione del prodotto, consultare la *Guida introduttiva ai flussi di lavoro Easy Start di Xerox*® *FreeFlow*® *Core*. Questo documento può essere scaricato dalla sezione **Supporto e Driver** su [www.xerox.com.](http://www.xerox.com/)

# <span id="page-26-1"></span>Impostazione delle cartelle condivise Windows o della conversione Microsoft Office

Se si utilizzano le directory Windows condivise o il software di conversione file di Microsoft Office, è necessario usare un account di servizio valido per eseguire FreeFlow Core. Per cambiare queste impostazioni, dal menu Start di Windows utilizzare l'utilità Configurazione FreeFlow Core.

L'account di servizio consente di:

- Eseguire i servizi FreeFlow Core
- Avere il pieno controllo sulla coda di messaggi di FreeFlow Core
- Disporre dell'accesso alle directory Windows condivise

#### <span id="page-26-2"></span>**Aggiunta di credenziali di cartelle condivise all'account Windows**

Se l'account Windows utilizzato per il servizio FreeFlow Core dispone dell'accesso alle cartelle condivise, non è richiesta alcuna configurazione aggiuntiva.

Le cartelle condivise devono attenersi al formato di denominazione UNC e indicare il percorso completo. Ad esempio: \\<server>\<percorso>\file.ext. Le unità mappate non sono supportate.

- 1. Per convalidare l'accesso a una cartella condivisa, accedere al server FreeFlow Core usando lo stesso account Windows utilizzato per i servizi FreeFlow Core.
- 2. Dal menu Start di Windows selezionare **Esegui**.

3. Digitare il percorso UNC di una cartella o di un file della directory condivisa. Fare clic su **OK**.

Il file o la cartella si apre senza che venga visualizza la richiesta delle credenziali.

#### <span id="page-27-0"></span>**Aggiunta di credenziali a un account Windows**

Se necessario, è possibile aggiungere credenziali all'account Windows utilizzato per il servizio FreeFlow Core. Se necessario, consultare il proprio reparto IT locale per individuare i requisiti per la propria sede.

- 1. Selezionare **Pannello di controllo** > **Account utente** > **Gestione credenziali** > **Credenziali di Windows**.
- 2. Fare clic su **Aggiungi credenziali Windows**.
- 3. Specificare l'indirizzo Internet o di rete del server e un nome utente e una password validi. Fare clic su **OK**.
- <span id="page-27-1"></span>4. Convalidare l'accesso al server.

### Comunicazione JMF protetta

Per abilitare la comunicazione JMF protetta tra un client JMF e FreeFlow Core, configurare quanto segue:

- 1. Aprire la porta 7759 utilizzando l'utilità Windows Firewall.
- 2. Creare un certificato autofirmato tramite IIS.
- 3. Fare clic con il pulsante destro del mouse sul certificato e selezionare **Esporta certificato**. Esportare il certificato sul desktop.
- 4. Eseguire l'utilità **installJMFCertificate**, immettendo la stessa password inserita nel passaggio 3 durante l'esportazione del certificato.
- 5. Riavviare il server JMF di FreeFlow Core dal pannello Servizio.
- 6. In un browser Web, inserire: https://<ip address of the FreeFlow Core server>:7759.
- 7. Fare clic su **Continua su questo sito Web**. Se viene visualizzata una pagina che mostra "Stato HTTP 404", la configurazione di FreeFlow Core per la comunicazione JMF protetta è stata eseguita correttamente.

### <span id="page-27-2"></span>Stampa protetta

Per abilitare la stampa protetta tra FreeFlow Core e Xerox FreeFlow Print Server, è necessario configurare quanto segue:

- 1. Abilitare SSL sul controller di stampa:
	- a. Su FreeFlow Print Server, accedere come amministratore di sistema.
	- b. Selezionare **Setup** > **SSL/TLS**.
	- c. Fare clic su **Aggiungi certificato**.
	- d. Creare un certificato "autofirmato" o importare un certificato firmato scegliendo "Certificato firmato da un'autorità di certificazione".
	- e. Seguire i passaggi della procedura guidata e inserire le informazioni necessarie.
	- f. Fare clic su **Installa**.
	- g. Fare clic sul pulsante **Chiudi** nella finestra Certificato dopo aver configurato il certificato.
	- h. Seleziona l'opzione **Abilita SSL/TLS**.
- i. Fare clic sul pulsante **Chiudi** e riavviare il controller di stampa, se necessario.
- 2. Abilitare il certificato della stampante sul sistema FreeFlow Core.
	- a. Dal desktop di FreeFlow Core, avviare lo strumento di certificazione di FreeFlow Core.
	- b. Specificare l'indirizzo IP del controller di stampa o il nome DNS.
	- c. Scegliere il controller di stampa.
	- d. Fare clic su [**Recupera certificato**].
	- e. Una volta installato il certificato, apparirà un messaggio che indica Certificato installato correttamente.
- 3. Aggiungere una stampante di destinazione tramite FreeFlow Core e selezionare la casella di controllo **Stampa protetta** per eseguire una comunicazione protetta.

#### <span id="page-28-0"></span>**Stampa protetta sui controller EFI Fiery**

Per abilitare la stampa protetta tra FreeFlow Core e un controller EFI Fiery, è necessario configurare quanto segue:

- 1. Abilitare SSL sul controller di stampa
	- a. Avviare l'interfaccia utente Fiery inserendo l'indirizzo IP Fiery in un browser Web o da Fiery Command Workstation.
	- b. Selezionare l'opzione **Configura Fiery**.
	- c. Accedere con le credenziali del controller Fiery.
	- d. Selezionare l'opzione **Sicurezza** e creare un certificato autofirmato, oppure inserire i dati con il certificato della CA.
	- e. Abilitare **SSL\TLS** nella schermata di configurazione.
	- f. Una volta aver selezionato Abilita e aver confermato, selezionare **sì** quando viene richiesto di riavviare il controller di stampa.
- 2. Abilitare il certificato della stampante sul sistema FreeFlow Core.
	- a. Dal desktop con FreeFlow Core, avviare lo strumento Configurazione FreeFlow Core e selezionare la scheda Certificati Core.
	- b. Specificare l'indirizzo IP del controller di stampa o il nome DNS.
	- c. Scegliere il controller di stampa.
	- d. Fare clic su **Recupera certificato**.
	- e. Una volta installato il certificato, apparirà un messaggio che indica Certificato installato correttamente.
- 3. In FreeFlow Core, aggiungere una stampante di destinazione e selezionare la casella di controllo **Stampa protetta** per eseguire la comunicazione protetta.

# <span id="page-28-1"></span>Salvare una programmazione JDF in un file system remoto

Quando si configura un Nodo di salvataggio con opzioni per salvare la programmazione come JDF e il percorso del file deve recuperare un file system remoto (ad esempio, *\\host\sharedDir), l'ID di* accesso del server JMF di Flow Core deve essere modificato in un utente con accesso alla posizione della directory remota.

# <span id="page-29-0"></span>Script e variabili di ambiente Windows di FreeFlow Core

Utilizzare sempre le variabili d'ambiente Windows di FreeFlow Core anziché i percorsi a codifica fissa durante la creazione di script e personalizzazioni. Le variabili di ambiente elencate di seguito sono state create appositamente per lo scripting e le personalizzazioni.

#### **Tutte le configurazioni di FreeFlow Core**

FF\_CORE\_HOME > Directory di installazione Default = C:\Program Files\Xerox\FreeFlow Core *o* C:\Program Files\Xerox \FreeFlow Core Submit

#### **Server FreeFlow Core**

XRX\_TENANTSHOMEROOT > Dati tenant. (ad es., Cartella attiva, Preselezioni, Spooling) Default = C:\Xerox\FreeFlow\Core

XRX\_I2S\_DATAPATH > Dati I2S Default = C:\Xerox\FreeFlow\Core\I2S\Data

Non utilizzare la variabile non brandizzata I2S\_DATA\_PATH. Tale variabile è obsoleta e soggetta a rimozione senza preavviso.

#### **Linee guida generali**

- Non inserire strumenti o script personalizzati in una directory diversa da quella creata dall'utente.
- Non creare directory per uso privato all'interno delle strutture di directory del prodotto.
- Non utilizzare directory create dai programmi di installazione del prodotto a meno che non siano designate per l'uso da parte del cliente (ad es., Cartelle attive, Preselezioni).

Non applicare codifica fissa ai percorsi delle directory poiché sono sempre soggetti a modifiche con l'evoluzione del prodotto.

### <span id="page-29-1"></span>Backup e ripristino

Eseguire il backup del software è responsabilità del cliente. Il backup del prodotto FreeFlow può essere eseguito utilizzando qualsiasi software di backup e ripristino disponibile in commercio. Assicurarsi di eseguire un backup completo del sistema che includa tutte le unità hardware che contengono il prodotto FreeFlow e il software del database. È consigliabile che il software di backup possa eseguire il backup dei file aperti.

### <span id="page-29-2"></span>Risorse online

Per ulteriore documentazione sul prodotto, forum della community e supporto, andare al sito [http://www.Xerox.com/Automate.](http://www.xerox.com/automate)

# <span id="page-30-0"></span>7. Informative sulle licenze di terze parti

# <span id="page-30-1"></span>Informative sulle licenze

Le informative sulle licenze per componenti di terze parti utilizzate in Xerox® FreeFlow® Core sono disponibili in C:\Program Files\Xerox\FreeFlowCore\ThirdPartyLicenses per installazioni eseguite utilizzando la posizione predefinita.

Per le installazioni eseguite con una diversa posizione dell'unità, le informative sulle licenze sono disponibili nella cartella ThirdPartyLicenses nella posizione di installazione.